# How to use the online abstract submission system

If you do not already have an account, you will need to create one.

On the main menu bar, under "My Space" click "Create account" and then fill the form.

After submitting the form, you will receive an e-mail containing a link to activate your account.

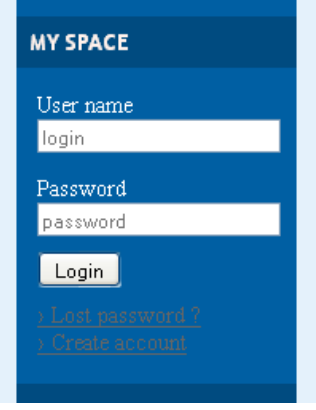

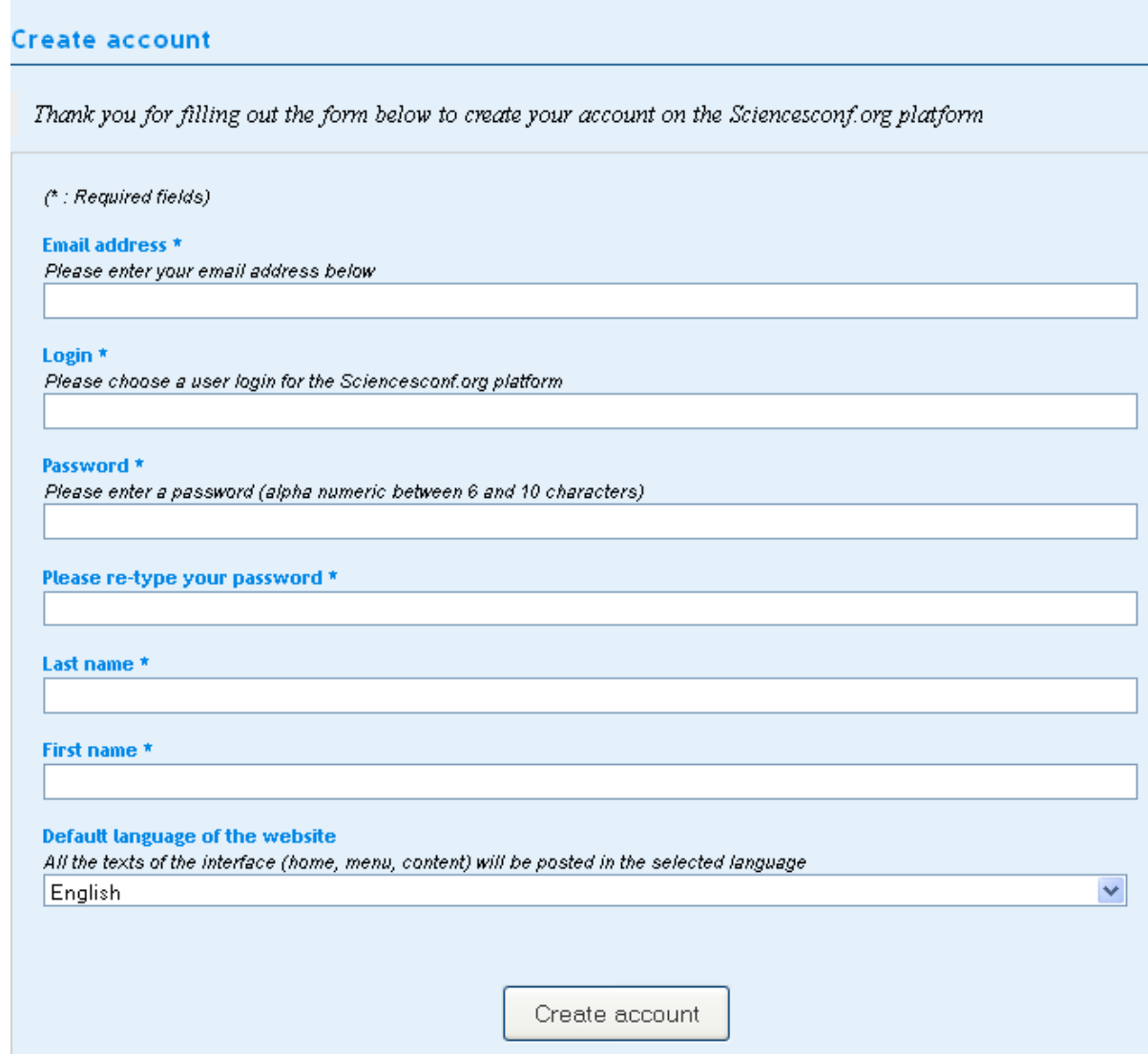

## Log in to your account and then click "Submit" on the main menu bar.

You will be taken to a screen from which the submission process starts. Please read the instructions on this screen carefully.

Submitting an abstract or a paper is a multistep process. Each step asks several questions. Some

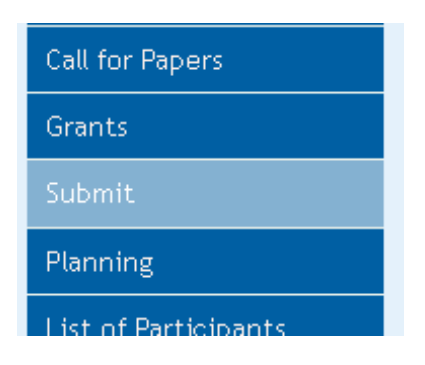

questions are marked "required" and you will not be able to complete your submission until these questions have been answered.

## **New submission**  $\overline{2}$  $\overline{3}$  $File(s)$  $\overline{4}$ Metadatas Author(s) Overview (": Required fields) Title." Abstract\* Please enter the textof your abstract  $B$   $I$   $U$   $C$ Words: 0/300 Type<sup>\*</sup> Choose the type of document you are uploading  $\blacktriangledown$ Abstract Topto<sup>\*</sup> Select hemes tratmay apply to your proposal. Please note tratifie organizers may re-allocate proposal. For multiple selection, hold down the Ct1 or circl key when selecting liens. Hindi linguistics ۸ Modern Hindi Literature Teaching of Hindi as a Foreign Language  $\sim$ Ley words Indicate relevantiveywords, using a semicolon to separate keywords. They may be used to search for related topics on the conference website. Next step

#### Step 1 Metadatas

## Step 2 Author(s)

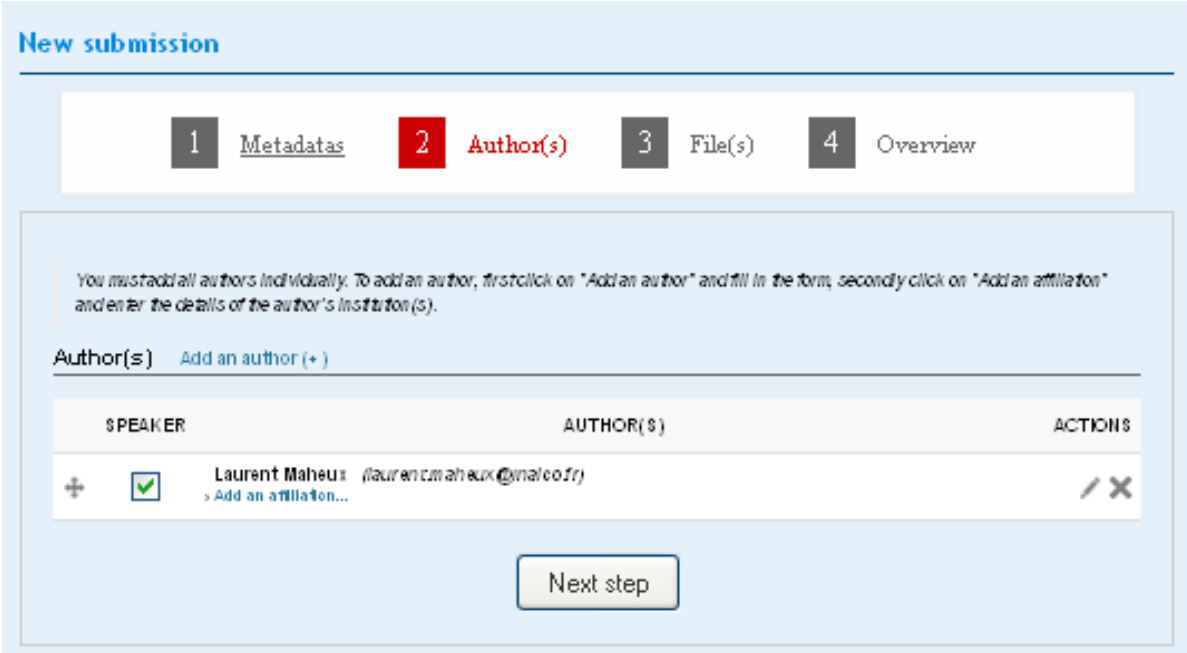

### Step 3 File(s)

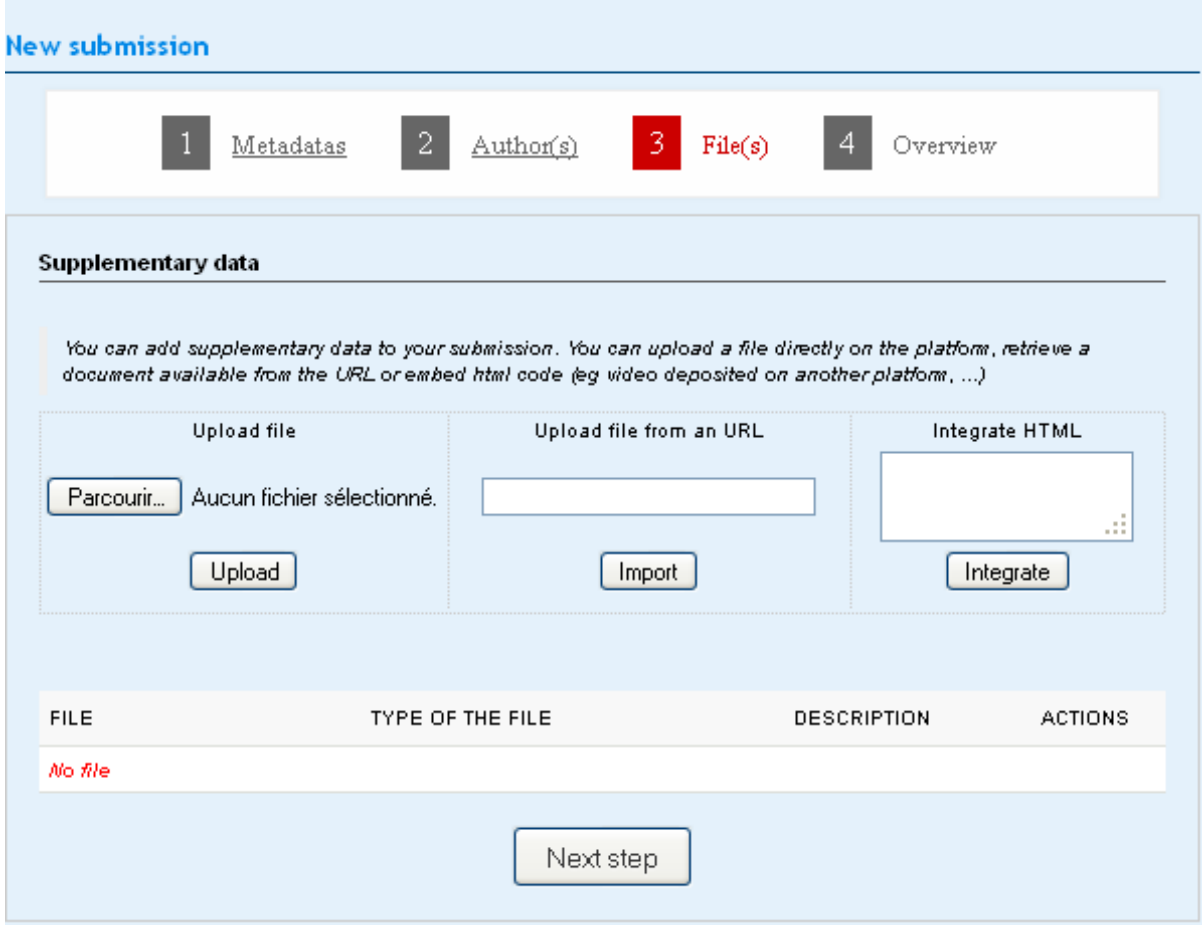

Step 4 Overview and submission